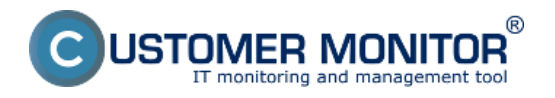

Zverejnené na Customer Monitor (https://www.customermonitor.sk)

Zavedenie nového nákupného dokladu do evidencie zrealizujete dvomi spôsobmi: 1.z úvodnej obrazovky časti SW audit, HW evidencia tlačidlom "nový nákupný doklad´´ a 2. z menu Vstupné údaje -> Evidencia nákupných dokladov -> sa kliknutím na tlačidlo "Pridať" dostanete do formuláru

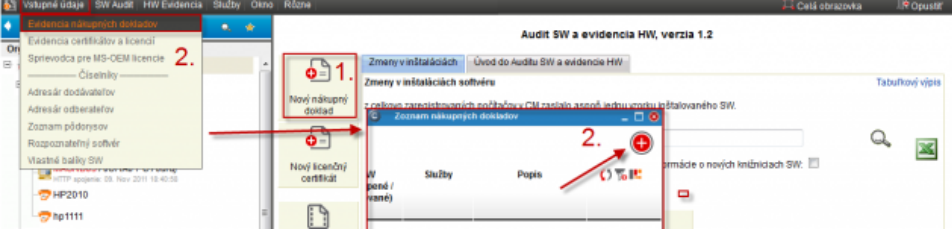

Obrázok: Zavedenie nového nákupného dokladu do evidencie

Následne sa vám zobrazí formulár pre zavedenie nákupného dokladu.

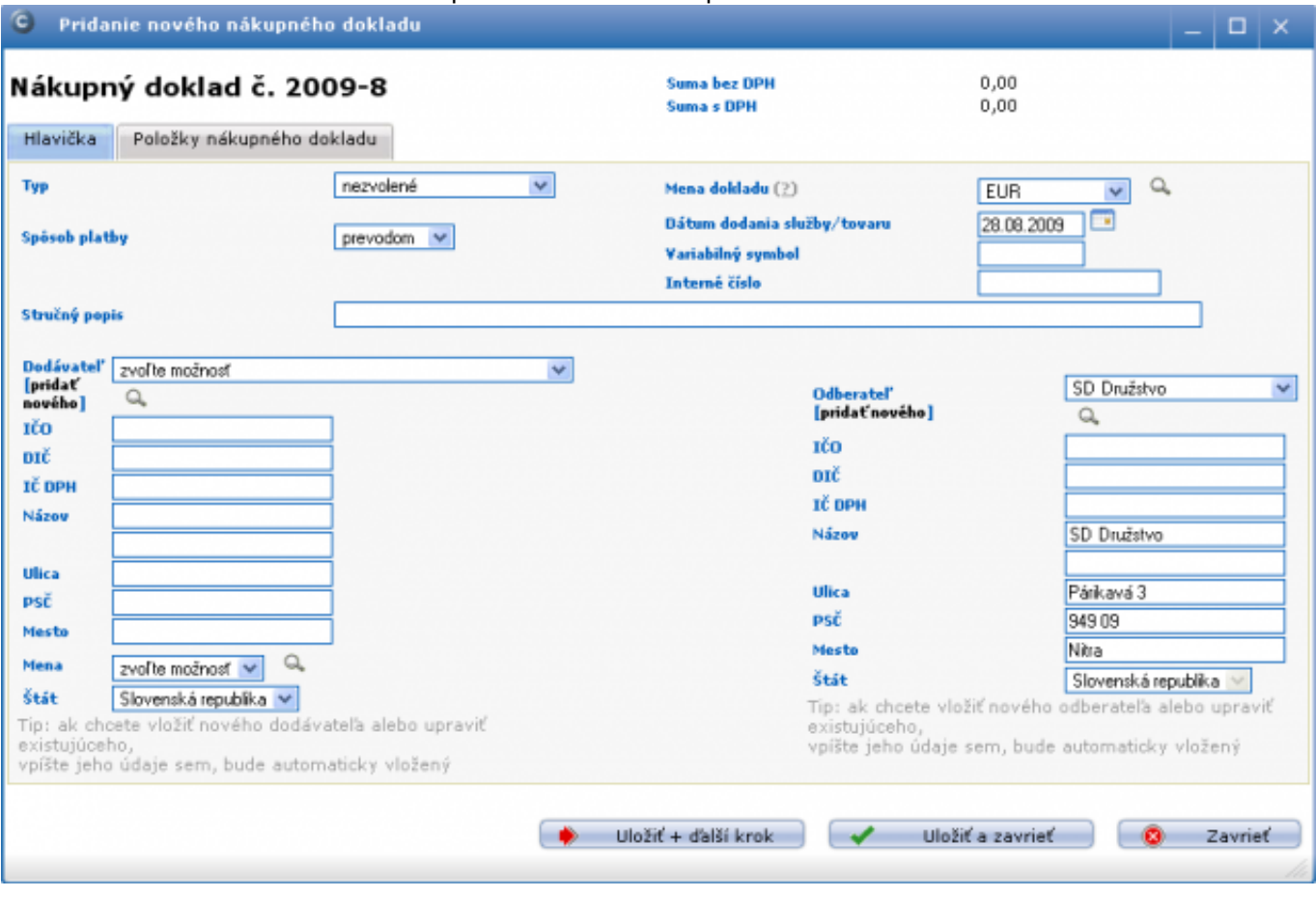

Obrázok: Formulár k zavedeniu nákupného dokladu

Poznámky k vybraným poliam :

Mena : predvolená mena je daná nastavením pod prihláseným Správcom v Admin.zóna -> Používatelia -> Môj profil, globálne nastavenia -> záložka C-Desk hl. nastavenia -> Východzia peňažná mena pre vystavované doklady.

**Interné číslo dokladu :** Položka pre číslo dokladu, ktoré zákazník používa vo svojom účtovníctve a často krát je pre neho užitočnejšie ako variabilný symbol faktúry.

**Stručný popis** : táto položka sa zobrazuje v zozname dokladov a slúži k rýchlej orientácii v dokladoch. Môžete si sem napísať, ktorého PC alebo pozície alebo produktu ... sa doklad týka. **Dodávateľ** : Adresár dodávateľov je jeden pre všetkých zákazníkov u Správcu. Editáciu adries už existujúcich dodávateľov urobíte aj cez Vstupné údaje -> Adresár dodávateľov

**Odberateľ** : Možnosť pridať ďalšieho odberateľa je z dôvodu, že niektorí zákazníci majú viac spoločností, na ktoré vybavenie nakupujú. Evidencia v CM vám umožňuje tieto odlišnosti prehľadne

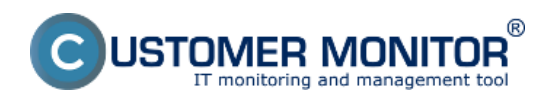

viesť. Editáciu adries už existujúcich odberateľov urobíte aj cez Vstupné údaje -> Adresár odberateľov.

Po vyplnení hlavičky dokladu stlačte tlačidlo : "Uložiť + ďalší krok<sup>ov</sup>a vyplňte položky dokladu.

## **Vypĺňanie položiek dokladu**

Text je voľný, zvážte len, že jednotlivé položky budete priraďovať k evidovaným licenciám a zariadeniam, takže ak vo faktúre máte v rámci jednej položky aj hardvér aj softvér, do dokladu v CM vytvorte dve položky. Ako napríklad na ďalšej ukážke.

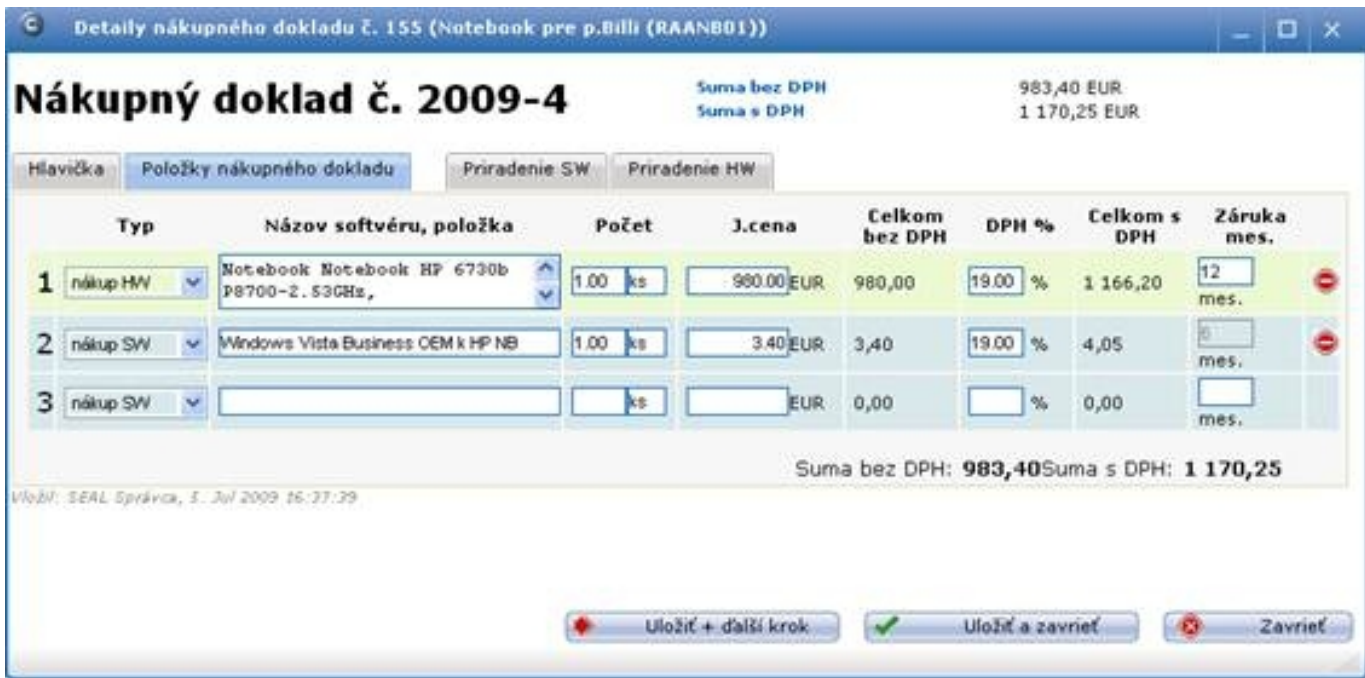

Obrázok: Príklad položiek v nákupnom doklade, rozpísaný HW a SW do dvoch položiek

Opäť stlačte tlačidlo : "Uložiť + ďalší krok<sup>o</sup> a dostanete sa do záložky pre priradenie evidovanej licencie prípadne k zariadeniu z Organizačnej štruktúry.

## **Priradenie evidovanej licencie k položke**

Postup zaevidovania licenčného cartifikátu z nákupného dokladu [nájdete TU.](https://www.customermonitor.sk/ako-funguje-cm/softverovy-audit-zoznamy-softveru/evidencia-zakupeneho-sw/vytvorenie-certifikatu-z-na) [1]

**Evidovaná licencia** je licencia zapísaná v certifikáte. **Certifikát** je doklad od výrobcu a ten teraz zavedieme do evidencie. Do vytvoreného certifikátu vložíte evidovanú licenciu a následne sa zobrazí v ponuke, ktorú získate po stlačení veľkej červenej šípky v záložke pre priradenie softvéru.

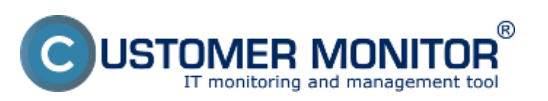

## Zavedenie nákupného (nadobúdacieho) dokladu do evid

Zverejnené na Customer Monitor (https://www.customermonitor.sk)

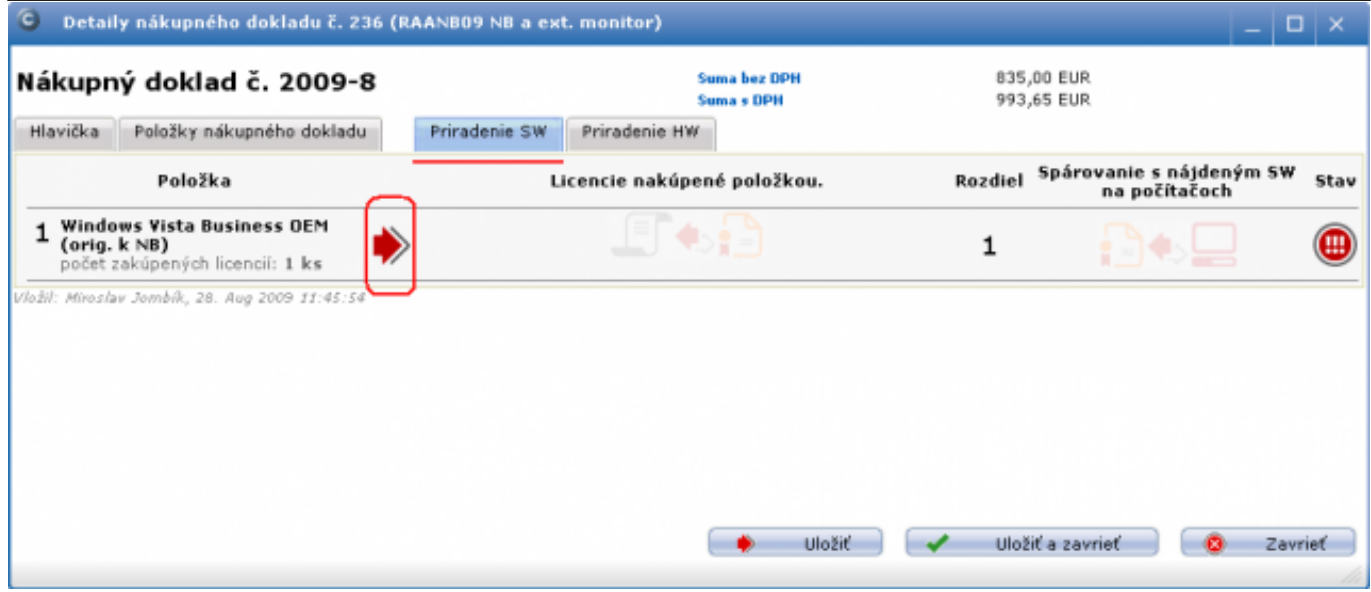

Obrázok: Záložka zobrazujúca priradenie evidovanej licencie k položke z dokladu (aktuálne je nepriradená). Sprievodcu priradením spustíte vyznačenou červenou šípkou.

V novootvorenom okne vyberiete evidovanú licenciu, ktorú chcete priradiť k nákupnému dokladu.

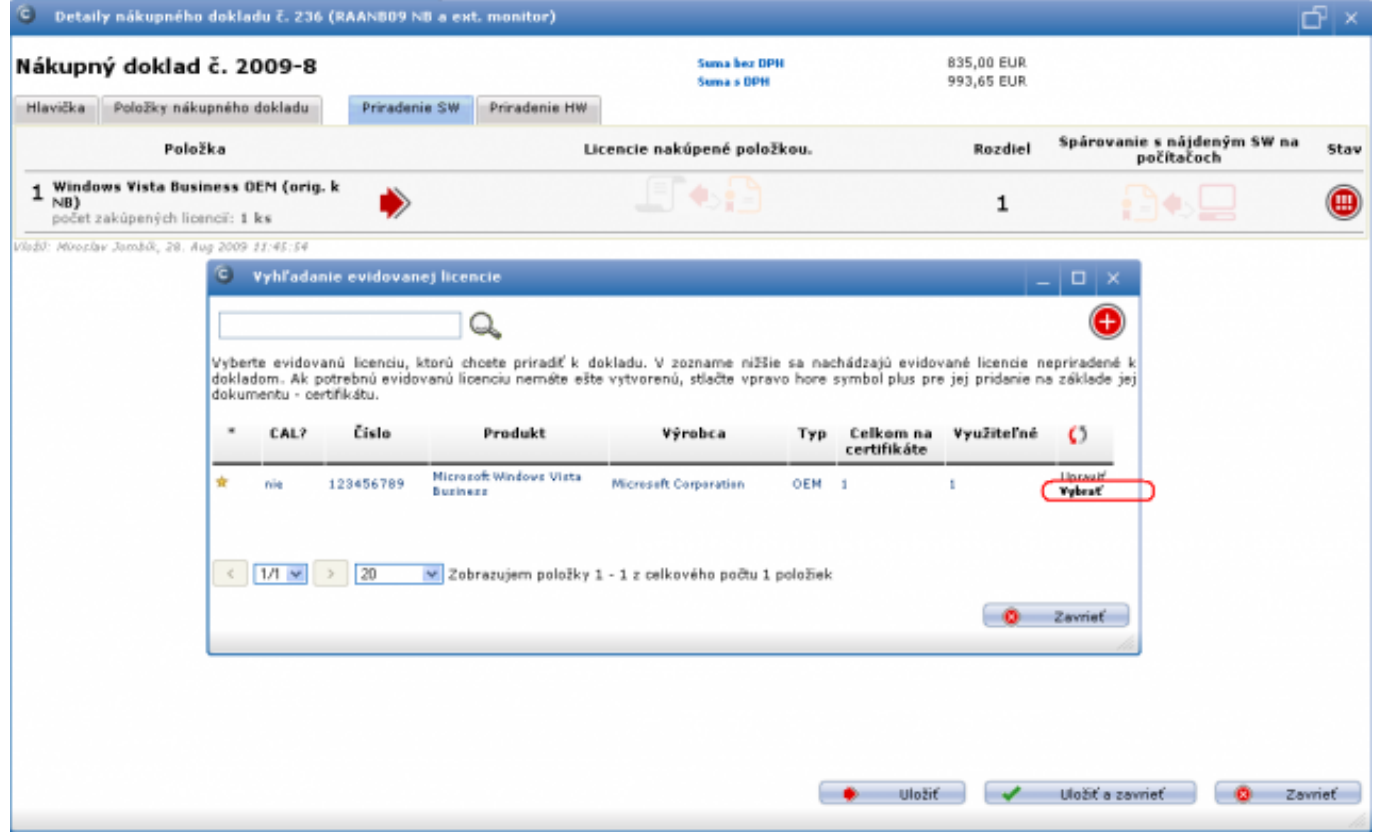

Obrázok: Priradenia evidovanej licencie k položke dokladu

Úspešne priradenie evidovanej licencie k položke dokladu je ukázané na nasledujúcom obrázku.

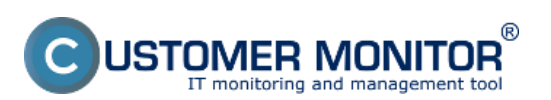

Zavedenie nákupného (nadobúdacieho) dokladu do evid

Zverejnené na Customer Monitor (https://www.customermonitor.sk)

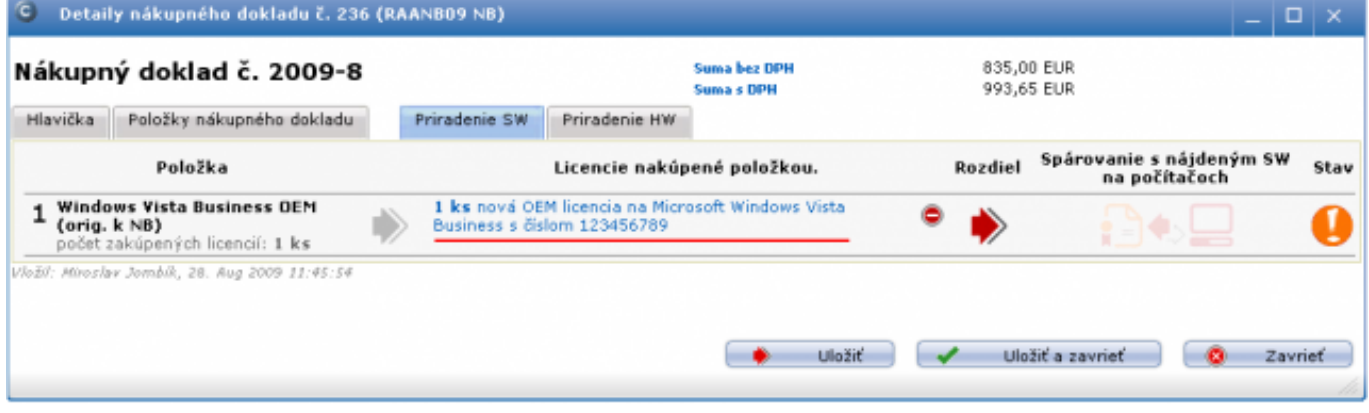

Obrázok: Priradenie evidovanej licencie k položke dokladu hotové

Následne kliknete na tlačidlo "Uložiť a zavrieť´´. Týmto krokom ste úspešne pridali nákupný doklad do evidencie.

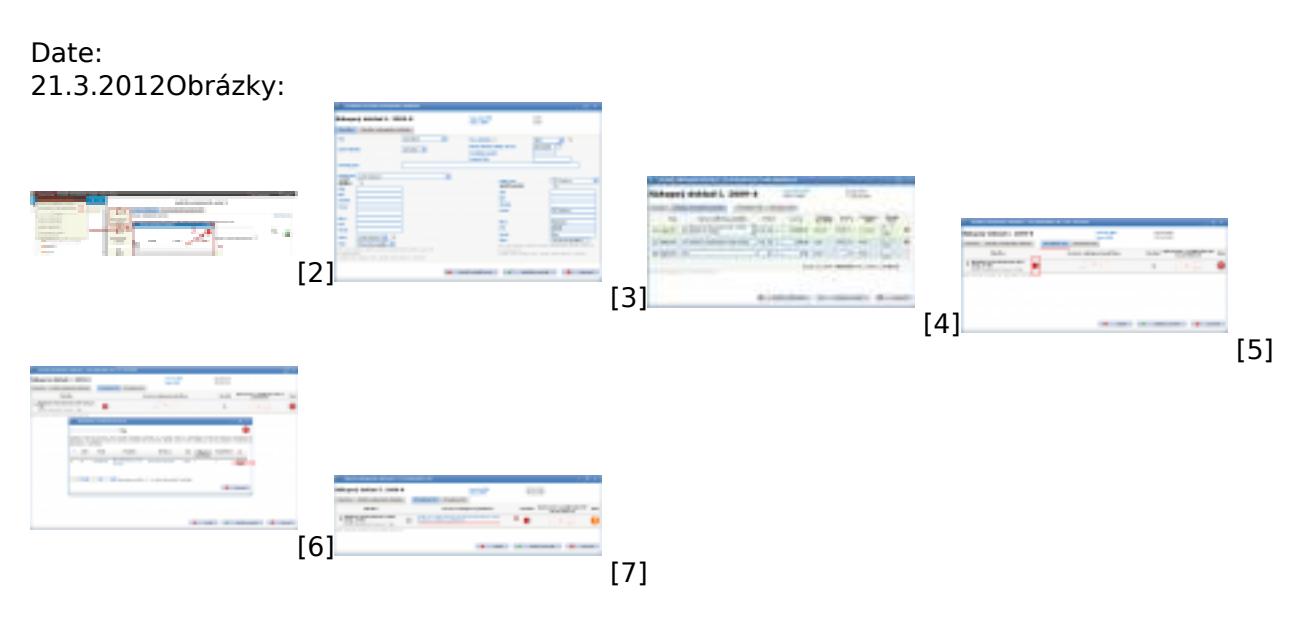

## **Odkazy**

[1] https://www.customermonitor.sk/ako-funguje-cm/softverovy-audit-zoznamy-softveru/evidenciazakupeneho-sw/vytvorenie-certifikatu-z-na

[2] https://www.customermonitor.sk/sites/default/files/pridanie%20noveho%20nakupneho%20doklad u\_1.png

[3] https://www.customermonitor.sk/sites/default/files/image039\_1.png

[4] https://www.customermonitor.sk/sites/default/files/image044\_0.jpg

[5] https://www.customermonitor.sk/sites/default/files/image045\_1.png

[6] https://www.customermonitor.sk/sites/default/files/image057\_0.png

[7] https://www.customermonitor.sk/sites/default/files/image059\_0.png